## economus

1º passo: Acesse<https://www.youtube.com/user/institutoeconomus/videos> e faça *login* no Youtube. Caso você já esteja logado, pule este passo.

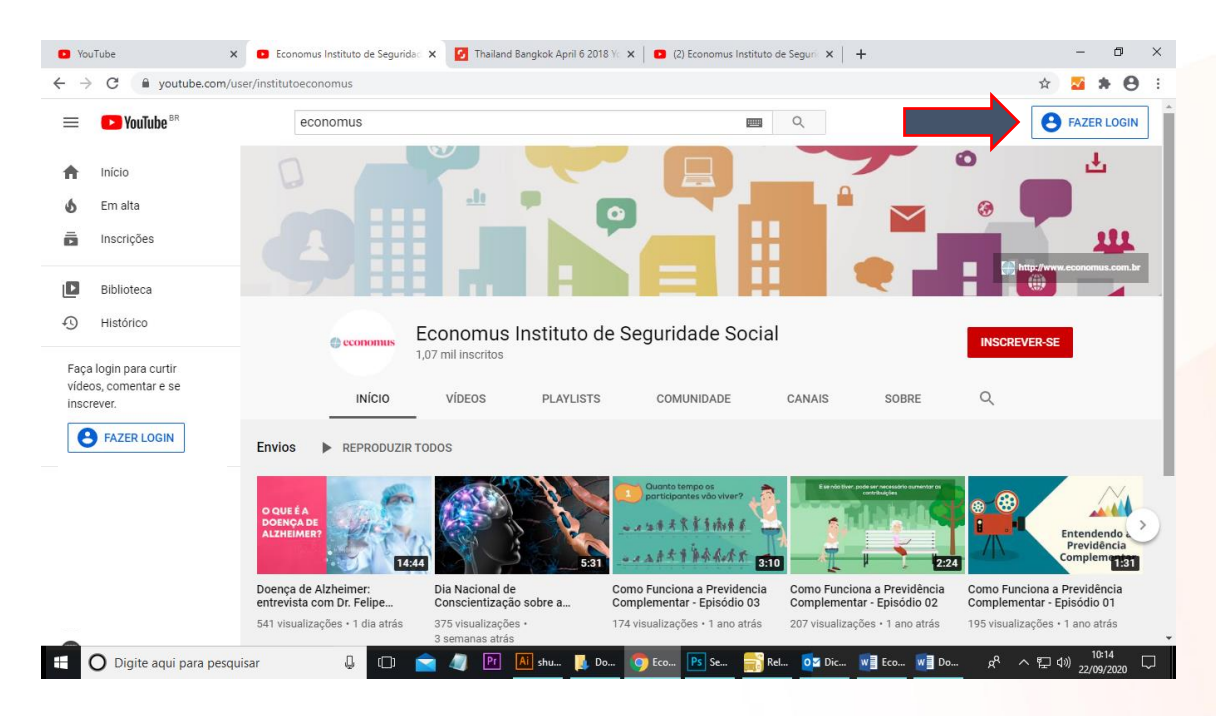

2º passo: Clique no botão vermelho "INSCREVER-SE"

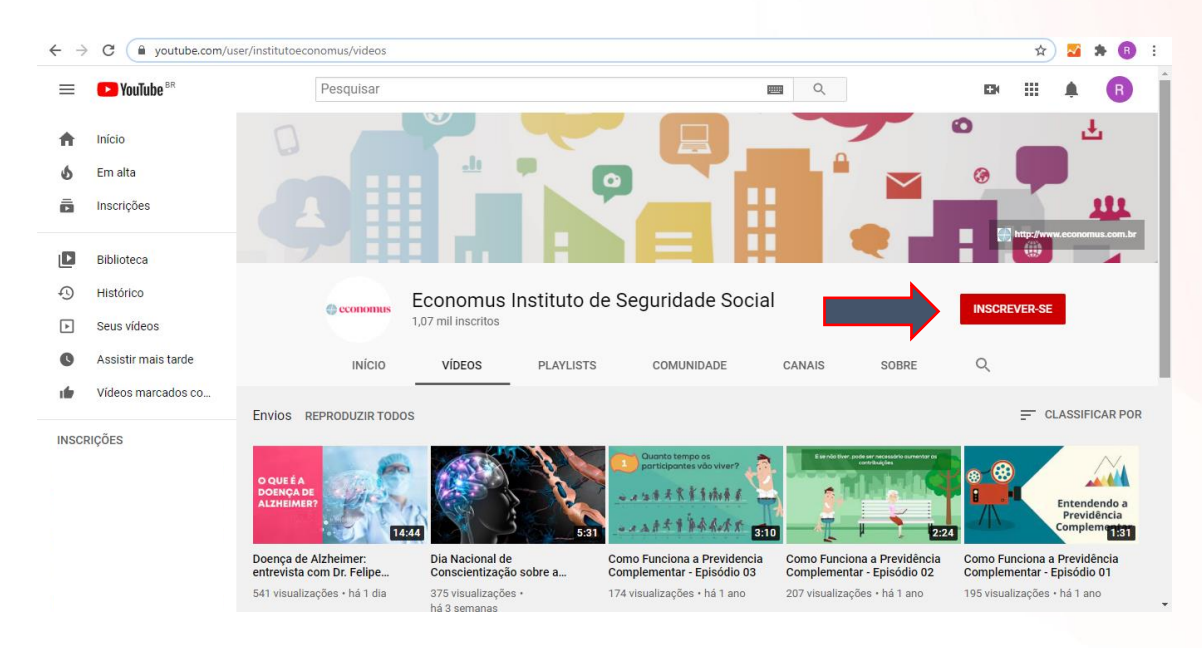

3º passo: Após clicar no botão "INSCREVER-SE", ele aparecerá como "INSCRITO". Clique no sininho do lado deste botão e escolha "Todas"

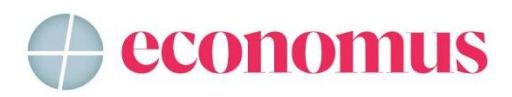

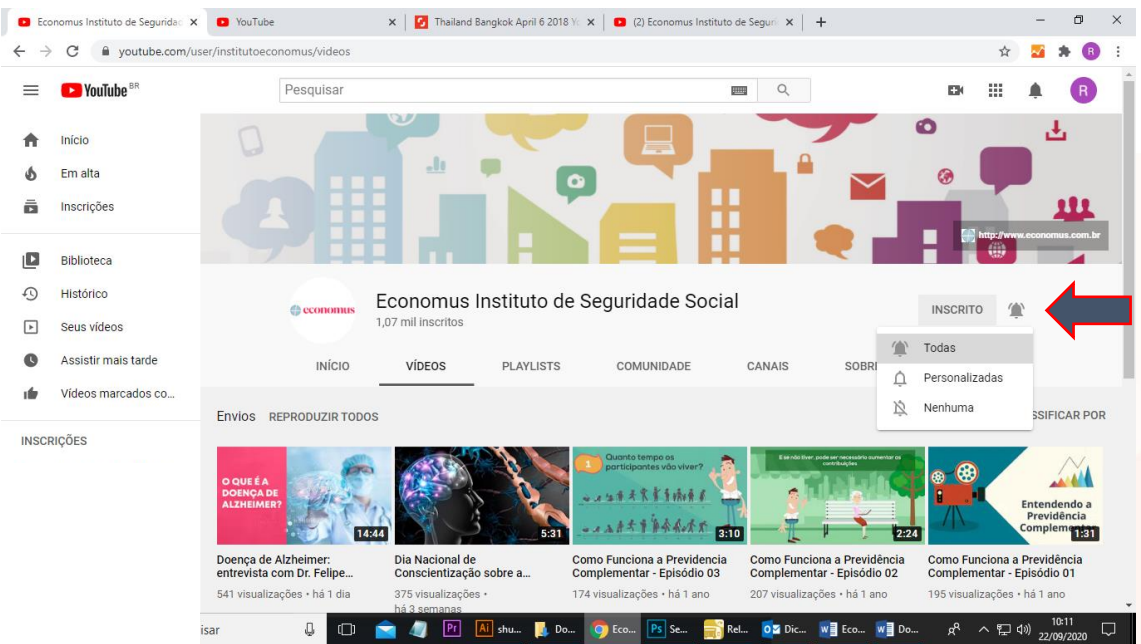

Pronto! Agora você é um inscrito do nosso canal e não perderá nenhum vídeo!